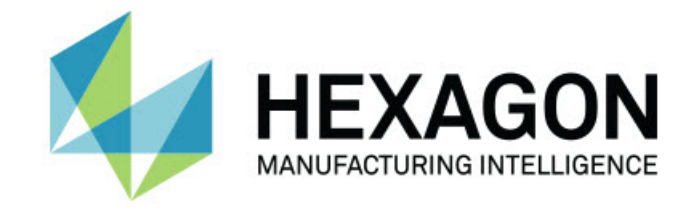

## Inspect 5.1

### - Notes sur l'édition -

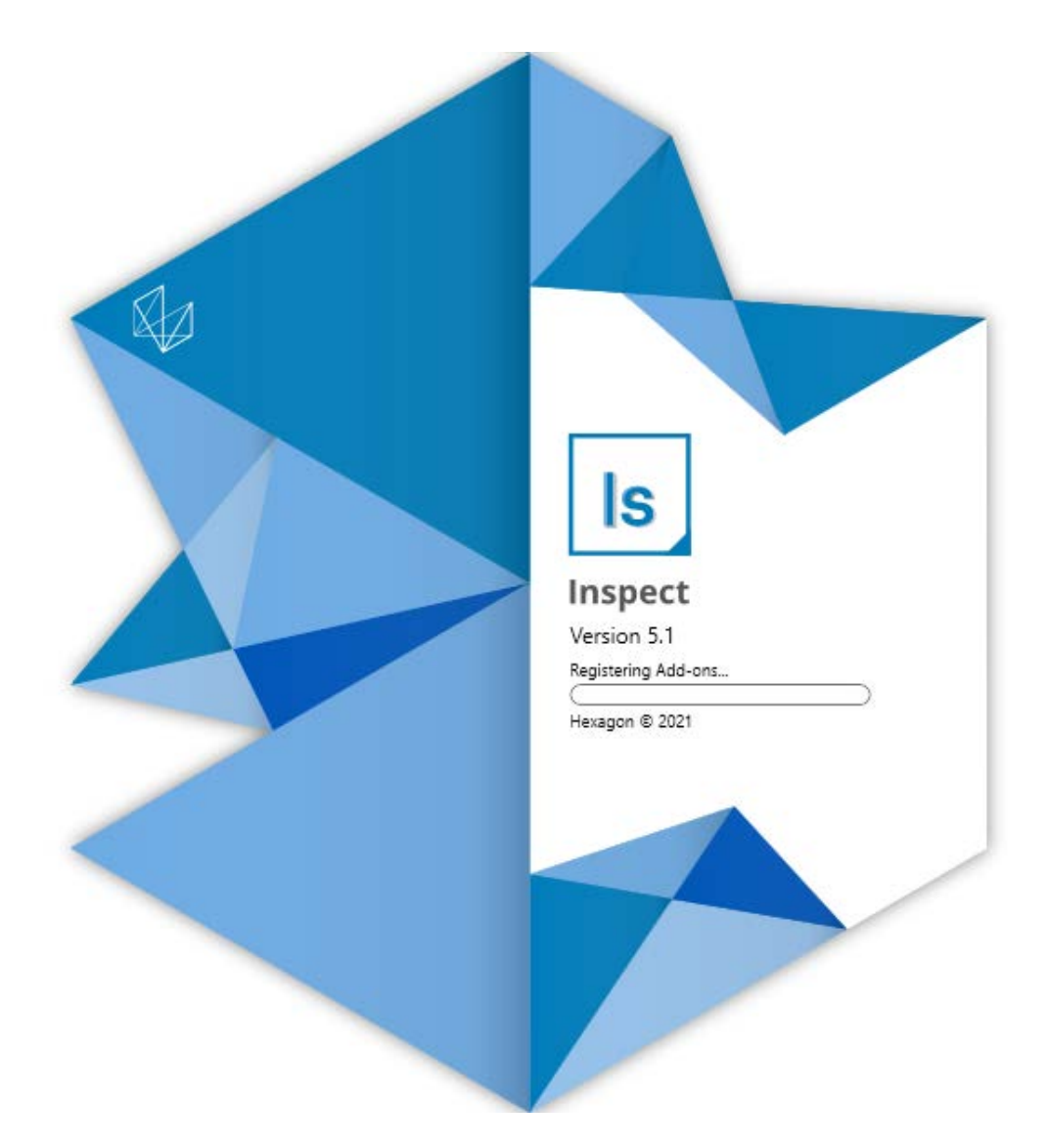

### Table des matières

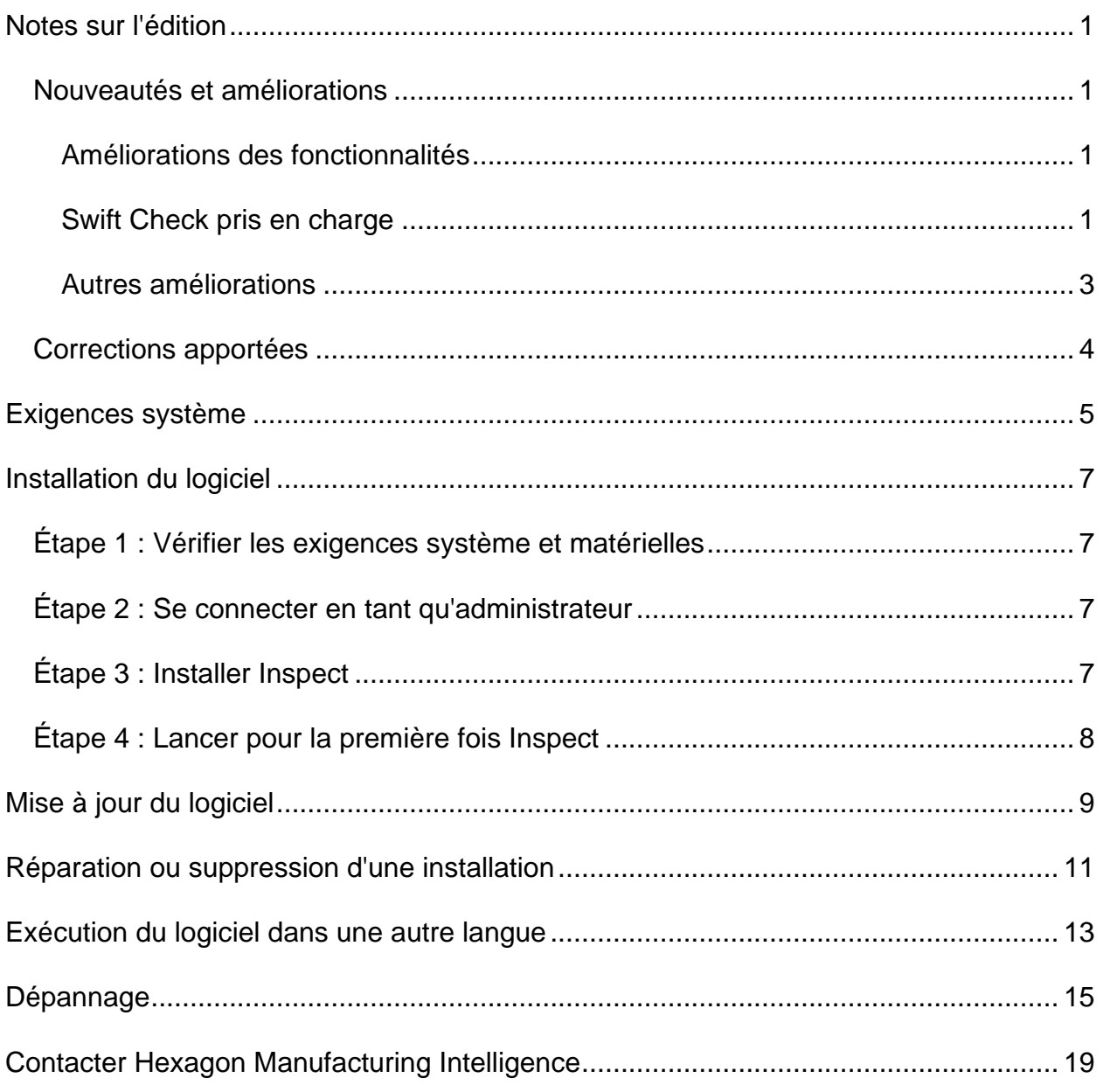

# <span id="page-4-0"></span>**Notes sur l'édition**

## <span id="page-4-1"></span>**Nouveautés et améliorations**

### <span id="page-4-2"></span>**Améliorations des fonctionnalités**

### <span id="page-4-3"></span>**Swift Check pris en charge**

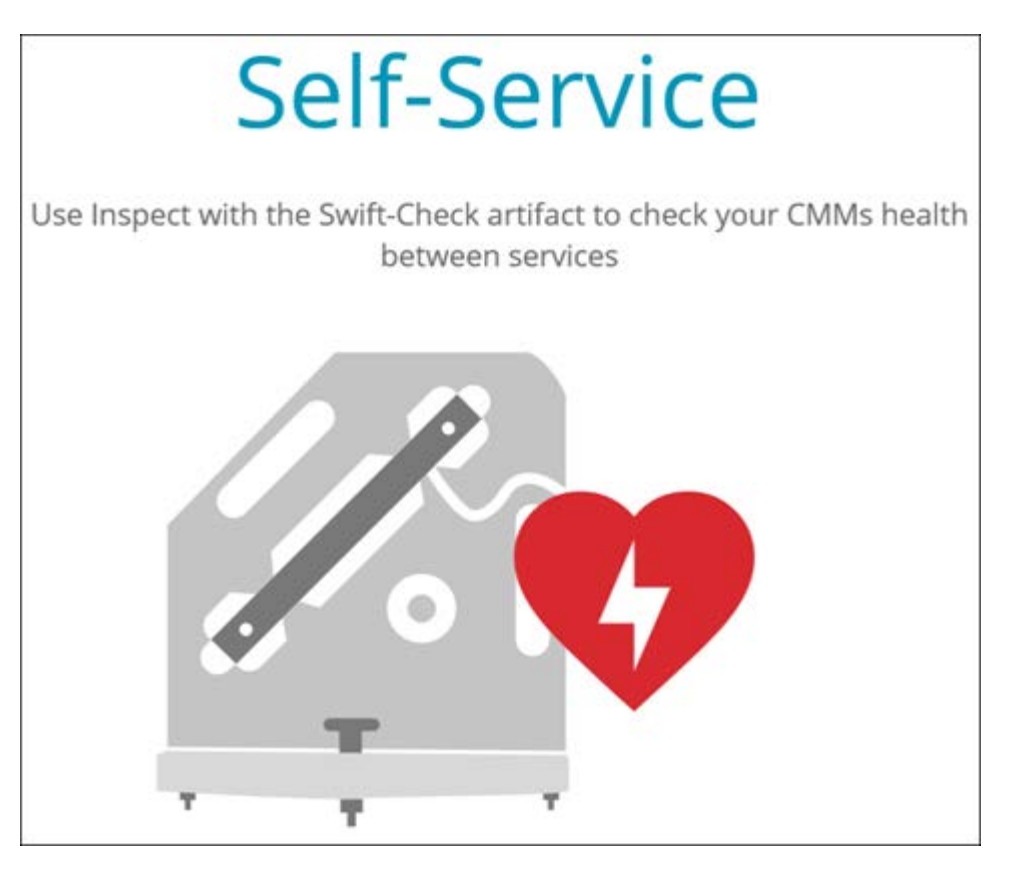

- Swift-Check, le système d'auto-validation de MMT d'Hexagon, est désormais totalement intégré à Inspect pour les utilisateurs de PC-DMIS et QUINDOS. Voir INS-8714.
- Les opérations Swift-Check peuvent à présent être planifiées à l'aide de la nouvelle extension **Planificateur**.

#### **Calibrage de palpeur amélioré**

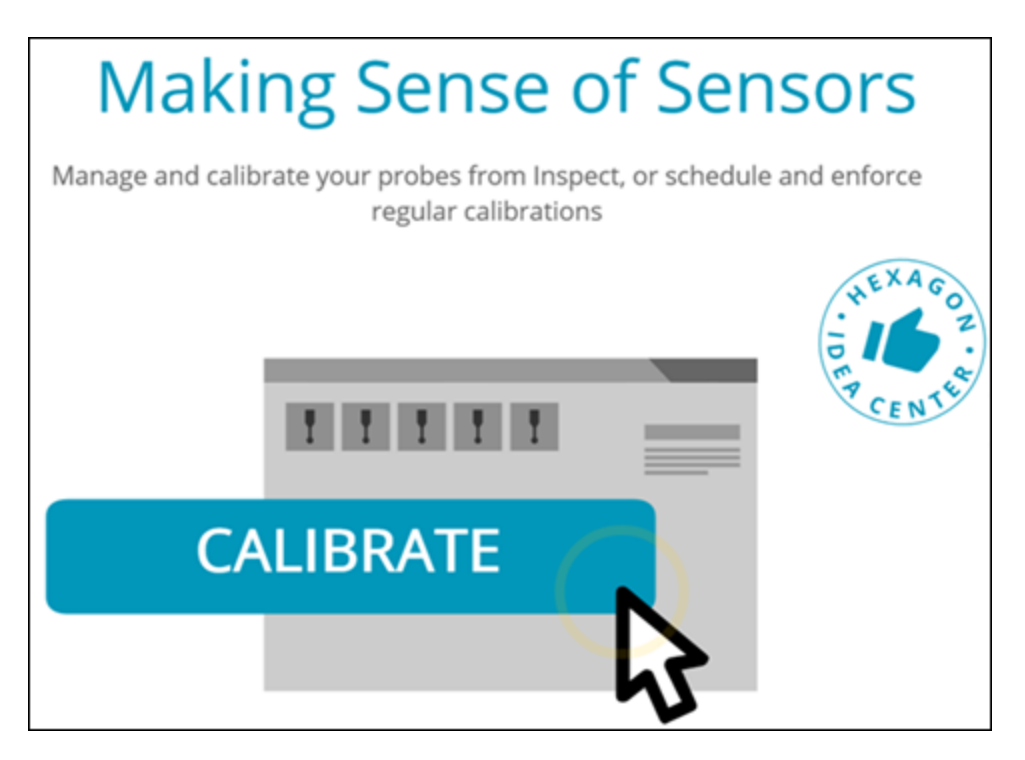

- Inspect inclut maintenant un bouton de calibrage pour chaque palpeur utilisé dans une routine. Grâce à ces boutons, vous devez simplement calibrer les contacts que le palpeur utilise dans cette routine. Voir INS-11503.
- Inspect fait désormais le suivi des palpeurs et des contacts que la routine de mesure utilise et les affiche dans le panneau **Détails**. Vous pouvez ainsi savoir plus facilement quels palpeurs sont requis avant d'entamer l'exécution. Voir INS-11503.
- Vous pouvez définir la limite acceptable maximum pour l'écart type de votre calibrage de palpeur. Si l'écart du contact de votre palpeur dépasse la limite dans ce réglage, Inspect met en évidence en rouge la date de calibrage et PC-DMIS affiche le message « Calibrage non valide ». L'exécution peut uniquement commencer quand un calibrage est valide. Voir INS-8536.
- Le calibrage de palpeur peut maintenant être planifié à l'aide de la nouvelle extension **Planificateur**.

**Nouvelle extension Planificateur**

• Une nouvelle extension **Planificateur** vous permet de définir des planifications pour le calibrage de palpeur et les opérations Swift-Check. Voir INS-7930.

### <span id="page-6-0"></span>**Autres améliorations**

**Liste de lecture/Palette**

- Inspect offre une expérience utilisateur améliorée et simplifiée quand vous entrez des variables de suivi au moment de l'exécution. Voir INS-11656.
- Inspect traite à présent comme obligatoires les champs de traçabilité configurés. Les opérateurs doivent donc désormais entrer les données de champs de traçabilité pour que l'exécution puisse commencer. Voir INS-11532.
- Quand vous utilisez plusieurs routines sur une même palette, vous pouvez maintenant configurer divers décalage de départ par type de pièce. Voir INS-11420.
- Les informations de suivi que vous entrez sont maintenant visibles dans les écrans d'exécution de liste de lecture et de palette pour aider à identifier les pièces en échec. Voir INS-11238.

#### **Documentation**

- L'aide apporte maintenant des explications plus détaillées sur les types d'alignement et comment les utiliser. Voir INS-11236.
- Vous trouverez désormais une section spécifique dans l'aide sur l'utilisation de lecteurs réseau mappés. Voir INS-11624.
- Vous pouvez à présent voir des détails dans l'aide sur les fonctionnalités disponibles dans Inspect pour chaque version de PC-DMIS. Voir INS-11502.

#### **Divers**

• Inspect inclut une nouvelle extension **EQUATOR** permettant d'utiliser n'importe quel système Renishaw Equator™ pris en charge, comme Equator 300 ou Equator 500, pour mesurer vos pièces. Pour utiliser cette

extension, vous avez besoin d'une licence PC-DMIS et d'accéder à PC-DMIS version 2021.2 ou ultérieure. Voir INS-12036. (Equator<sup>™</sup> est une marque de Renishaw.)

- Sur toutes les mosaïques de routines de mesure dans les pages récentes et favorites, Inspect montre à présent des infobulles avec le chemin d'accès complet aux routines. Vous pouvez ainsi mieux différencier les routines du même nom mais à des emplacements différents. Voir INS-10162.
- Inspect offre désormais une meilleure journalisation de débogage. Le support technique peut ainsi mieux aider les utilisateurs rencontrant des problèmes avec l'appli. Voir INS-9362.
- Inspect utilise maintenant des icônes simplifiées et plus cohérentes pour l'écran **Extensions**. Voir INS-11172.
- Inspect permet de stocker les fichiers JSON incluant des informations sur la routine dans un dossier distinct pour éviter la surcharge du dossier de routine. Voir INS-11644.
- Avec les nouveaux réglages, vous contrôlez désormais davantage les éléments visibles dans la page d'accueil. Voir INS-11152.

### <span id="page-7-0"></span>**Corrections apportées**

- Les variables de suivi restent à présent à l'écran quand il existe plusieurs routines. Voir INS-11655.
- Les réglages régionaux sont à présent utilisés pour le format d'affichage de l'heure et de la date dans le panneau **Détails**. Voir INS-11412.
- Les libellés des options d'alignement de palette dans la boîte de dialogue **Configuration de palette** sont plus faciles à comprendre. Voir INS-11353.
- La configuration de la portée des réglages est maintenant correctement enregistrée quand vous utilisez l'appli dans des langues autres que l'anglais. Voir INS-11205.
- Le champ de traçabilité des types de compteur sont uniquement incrémentés lorsque approprié. Voir INS-11156.

## <span id="page-8-0"></span>**Exigences système**

**Système d'exploitation**

Inspect 5.1 fonctionne sur Windows 10, Windows 8.1, Windows 8, Windows 7 Ultimate (service pack 1, build 7601) 64 bits. Aucun autre système d'exploitation n'est pris en charge.

**Microsoft .NET Framework**

Microsoft .NET Framework 4.6.1 pour Windows.

**Autres exigences**

Un navigateur Internet prenant en charge HTML5.

Votre système doit pouvoir prendre en charge le ou les produits de métrologie que vous comptez utiliser.

Inspect 5.1 fonctionne avec ces logiciels de métrologie si vous configurez Inspect avec les extensions appropriées :

- PC-DMIS (voir les exigences système dans le fichier Readme.pdf file de PC-DMIS.)
- QUINDOS
- EYE-D (cette extension requiert un kit MMT que vous devez acquérir auprès d'Hexagon.)
- Swift-Check (cette extension installe la fonctionnalité Swift-Check sous forme d'extension dans Inspect. L'artéfact Swift-Check est fourni avec son propre guide d'utilisation imprimé.)

Pour des informations sur les exigences système des autres applications prises en charge, voir la documentation de ces produits. Vous pouvez aussi contacter votre représentant Hexagon Manufacturing Intelligence (voir « [Contacter Hexagon](#page-22-0)  [Manufacturing Intelligence](#page-22-0) » à la fin de ce document).

# <span id="page-10-0"></span>**Installation du logiciel**

Ces instructions sont destinées à un administrateur pour installer et configurer Inspect.

### <span id="page-10-1"></span>**Étape 1 : Vérifier les exigences système et matérielles**

Avant de tenter d'installer une nouvelle version d'Inspect, vérifiez que vous respectez les exigences système et matérielles expliquées ci-dessus dans « [Exigences système](#page-8-0)  [recommandées](#page-8-0) ». Vous devez aussi avoir une licence logicielle valide pour que l'installation aboutisse.

- Pour obtenir les propriétés de votre ordinateur, dans le menu **Démarrer** de Windows, entrez **Système**, et cliquez sur **Paramètres**. Dans la liste de résultats, cliquez sur **Système**.
- Pour vérifier votre résolution d'écran, dans le menu **Démarrer** de Windows, entrez **Affichage** et cliquez sur **Réglages**. Dans la liste de résultats, cliquez sur **Affichage**. Cliquez sur **Changer la résolution**. Cliquez sur la liste **Résolution** pour afficher les résolution d'écran disponibles.

### <span id="page-10-2"></span>**Étape 2 : Se connecter en tant qu'administrateur**

Pour installer et exécuter pour la première fois votre nouvelle version d'Inspect, dans Windows, vous devez être connecté avec des droits administrateur ou exécuter l'application d'installation à l'étape suivant en tant qu'administrateur.

## <span id="page-10-3"></span>**Étape 3 : Installer Inspect**

Vous pouvez utiliser ce fichier pour installer Inspect 5.1 :

#### **Inspect\_5.1.####.#\_x64.exe**

Où les symboles # correspondent au numéro de build.

- 1. Double-cliquez sur cet exécutable pour lancer le processus d'installation.
- 2. Suivez les instructions à l'écran pour installer l'application.

Inspect est aussi inclus avec certaines versions de PC-DMIS. Dans ce cas, une option pour installer Inspect apparaît lors du processus d'installation de PC-DMIS.

### <span id="page-11-0"></span>**Étape 4 : Lancer pour la première fois Inspect**

Une fois Inspect installé, procédez comme suit pour lancer le logiciel :

- 1. Dans le menu **Démarrer** de Windows, entrez **Inspect 5.1**.
- 2. Cliquez sur le raccourci qui apparaît ou appuyez sur Entrée. Le logiciel termine le chargement et affiche l'écran **Accueil**.
- 3. Dans la barre latérale de gauche de l'écran **Accueil**, servez-vous de l'écran **Extensions** et de l'écran **Réglages** pour configurer Inspect.

Quand vous exécutez Inspect, vous pouvez cliquer sur le bouton Aide (  $\Box$  ) à tout moment afin d'obtenir de l'aide.

# <span id="page-12-0"></span>**Mise à jour du logiciel**

Une fois Inspect installé, vous devez le conserver à jour pour qu'il possède les améliorations et les correctifs les plus récents. Vous pouvez utiliser l'application Universal Updater pour que votre logiciel Hexagon soit toujours à jour. Pour exécuter ce logiciel, dans le menu **Démarrer** de Windows, entrez **Universal Updater** et appuyez sur Entrée.

L'application Hexagon Universal Updater vérifie automatiquement si des mises à jour logicielles sont disponibles si votre ordinateur est connecté à Internet. Cette application est installée avec PC-DMIS et Inspect. Si elle trouve une mise à jour disponible, elle utilise la zone de notifications de Windows à droite de l'horloge de la barre de tâches pour vous en informer. Vous pouvez ensuite cliquer sur une notification afin d'ouvrir l'application de mise à jour et télécharger et installer cette mise à jour.

Si l'application de mise à jour est en cours d'exécution, une petite icône la représentant apparaît dans la zone de notifications de votre barre de tâches (**DD**). Vous pouvez cliquer sur cette icône pour ouvrir l'application.

Si l'application de mise à jour n'est pas en cours d'exécution, vous pouvez l'exécuter manuellement pour vérifier si des mises à jour sont disponibles. Vous pouvez aussi l'utiliser pour lancer le logiciel ou installer de nouvelles applications. Pour exécuter l'application, dans le menu **Démarrer**, entrez **Universal Updater** et sélectionnez le raccourci correspondant.

Si vous avez besoin d'assistance avec l'application, vous pouvez accéder au contenu d'aide dans la propre application.

 $\bullet$ Lors des processus de téléchargement et d'installation, votre pare-feu doit autoriser l'adresse http://webupdater.hexagonmi.com. Par ailleurs, vous devez disposer de droits administrateur pour installer la mise à jour.

#### **Programme d'amélioration de l'expérience utilisateur Hexagon**

Pendant l'installation, vous pouvez prendre part au programme d'amélioration de l'expérience utilisateur Hexagon. Ce programme permet de comprendre comment utiliser l'application. Ceci nous permet d'apporter des améliorations aux parties du logiciel que vous utilisez le plus. Pous plus d'informations, visitez cette page Web :

[https://www.hexagonmi.com/about-us/hexagon-customer-experience-improvement](https://www.hexagonmi.com/about-us/hexagon-customer-experience-improvement-program)[program](https://www.hexagonmi.com/about-us/hexagon-customer-experience-improvement-program)

## <span id="page-14-0"></span>**Réparation ou suppression d'une installation**

Vous pouvez aussi réparer ou supprimer une installation selon les besoins, une fois que vous l'avez installée. Pour ce faire, double-cliquez sur le fichier **Inspect\_5.1.####.#\_x64.exe** comme si vous commenciez le processus d'installation. La configuration affiche un écran présentant ces options :

- **Réparer** Cette option réinstalle l'application. Elle permet de résoudre des problèmes d'installation de certains fichiers.
- **Désinstaller** Cette option supprime l'application de son emplacement d'installation. Vous pouvez aussi utiliser le menu **Démarrer** de Windows et entrez **Ajouter ou supprimer des programmes** pour accéder à l'écran **Applications et fonctionnalités** et y supprimer l'application.

## <span id="page-16-0"></span>**Exécution du logiciel dans une autre langue**

Par défaut, le logiciel utilise la langue de votre système d'exploitation. Vous pouvez toutefois changer la langue du logiciel. Pour ce faire, allez à l'écran **Réglages**.

- 1. Dans la barre latérale, choisissez **Réglages** pour ouvrir l'écran **Réglages**.
- 2. Dans l'écran **Réglages**, recherchez **Réglages généraux**.
- 3. Définissez **Langue actuelle** à la langue souhaitée.
- 4. Cliquez sur **Oui** à l'invite pour changer de langue. Le logiciel redémarre dans la nouvelle langue choisie.

# <span id="page-18-0"></span>**Dépannage**

Cette rubrique contient certains messages ou conditions d'erreur et des idées pour pouvoir les résoudre. Si cette rubrique n'apporte pas de solution, consultez le support technique d'Hexagon ici :

http://support.hexagonmetrology.us/ics/support/default.asp

**Problème :** l'objet ne correspond pas au type cible. *Solution possible :*

Essayez de redémarrer Inspect.

**Problème :** la référence d'objet n'est pas définie à une instance d'objet. *Solution possible :*

Essayez de redémarrer Inspect.

**Problème :** vous recevez un message « Aucune interface prise en charge » quand vous tentez d'exécuter une routine de mesure.

#### *Solution possible :*

Ceci peut se produire quand la version par défaut de PC-DMIS est supprimée. La version par défaut de PC-DMIS est la dernière version qui a été exécutée en tant qu'administrateur. Inspect doit toujours avoir une version par défaut définie.

Si vous supprimez la version par défaut de votre ordinateur, vous devez en définir une nouvelle. Pour ce faire, cliquez sur **Démarrer** et recherchez le raccourci pour la version de PC-DMIS que vous souhaitez prendre par défaut. Cliquez dessus avec le bouton droit et choisissez **Exécuter en tant qu'administrateur**. Il vous suffit de l'exécuter une fois en tant qu'administrateur pour la définir par défaut.

**Problème :** vous recevez un message « Erreur d'urgence » quand Inspect tente d'établir une connexion à PC-DMIS ou lors de l'exécution. *Solution possible :*

Voir « Résolution d'erreurs urgentes de PC-DMIS » dans le fichier d'aide d'Inspect.

**Problème :** Inspect inclut une erreur de configuration avec ses adaptateurs et vous devez restaurer ses réglages d'usine.

*Solution possible :*

Essayez de réintialiser Inspect à ses réglages usine. Pour plus d'informations, voir « Réinitialisation d'Inspect aux valeurs par défaut d'usine » dans l'aide d'Inspect.

**Problème :** votre fichier Settings.xml est corrompu et vous ne pouvez pas du tout utiliser Inspect.

*Solution possible :*

Essayez de réintialiser Inspect à ses réglages usine. Pour plus d'informations, voir « Réinitialisation d'Inspect aux valeurs par défaut d'usine » dans l'aide d'Inspect.

**Problème :** Inspect ne génère pas un rapport quand vous exécutez une routine de mesure PC-DMIS.

*Solution possible :*

Assurez-vous que PC-DMIS est configuré pour générer des rapports .pdf. Pour plus d'informations, voir « Configuration de PC-DMIS pour imprimer des rapports ».

**Problème :** lors de l'exécution, Inspect ne montre pas votre version de PC-DMIS. *Solution possible :*

Vérifiez que l'extension **Application PC-DMIS** installée pour votre version de PC-DMIS.

Exécutez ensuite PC-DMIS au moins une fois en tant qu'administrateur. Pour ce faire, cliquez avec le bouton droit sur le raccourci de l'application PC-DMIS et choisissez **Exécuter en tant qu'administrateur**.

Vous devez exécuter au moins une fois PC-DMIS en tant qu'administrateur pour qu'Inspect s'y connecte.

**Problème :** lors de l'exécution, Inspect envoie une erreur d'option d'exécution. L'erreur indique qu'il est impossible de définir une option d'exécution, et qu'une option d'exécution peut uniquement être définie sur une routine de mesure temporaire

#### Readme

chargée. *Solution possible :*

Vérifiez si votre logiciel d'inspection est actif avec une routine ouverte.

Fermez toutes les routines ouvertes dans le logiciel.

Exécutez à nouveau la routine dans Inspect.

**Problème** : quand vous exécutez une liste de lecture, Inspect envoie un message d'erreur d'exécution sur les routines non valides dans la liste de lecture. *Solution possible :*

Cliquez sur le bouton **Modifier la liste de lecture** dans le message d'erreur pour ouvrir la boîte de dialogue de liste de lecture.

Dans l'onglet **Routines**, observez les routines marquées en rouge. Une ou plusieurs routines peuvent être manquantes, renommées, corrompues ou ont un problème.

Vérifiez que la routine existe là où Inspect s'attend à la trouver.

Assurez-vous d'exécuter la routine dans PC-DMIS sans erreurs.

**Problème :** quand vous exécutez une routine ou une liste de lecture, Inspect envoie un message d'erreur d'exécution à propos de la tâche ayant expiré. *Solution possible :*

Terminez la tâche planifiée pour effacer le bloc.

Essayez ensuite d'exécuter à nouveau la routine.

**Problème :** les palettes, les codes-barres et certaines fonctionnalités liées au palpeur, comme le calibrage, l'actualisation des palpeurs, etc. ne fonctionnent plus. *Solution possible :*

Inspect est conçu pour des systèmes stockant les palpeurs à un même emplacement. Dans PC-DMIS, vous pouvez définir un emplacement de palpeur unique dans la boîte de dialogue **Chemin de recherche** (**Modifier | Préférences | Définir le chemin de recherche**). Dans la liste **Rechercher** de cette boîte de dialogue, choisissez **Dossier des palpeurs**. Cochez ensuite la case **Rechercher dans le dossier spécifié** et définissez le chemin d'accès au dossier dans la case en dessous.

Si vous ne stockez pas vos palpeurs ensemble dans un seul dossier, certaines fonctionnalités ne sont disponibles que si vous ne choisissez pas l'option **Utiliser des routines temporaires lors de l'exécution** dans l'écran **Réglages**.

Désélectionnez cette option ou définissez un même dossier pour tous vos palpeurs.

## <span id="page-22-0"></span>**Contacter Hexagon Manufacturing Intelligence**

Si vous utilisez la *version commerciale* d'Inspect 5.1 et désirez plus d'informations ou une assistance technique, n'hésitez pas à contacter [hexagonmi.com/contact-us](http://hexagonmi.com/contact-us) ou à visiter le site [hexagonmi.com/products/software.](http://hexagonmi.com/products/software) Vous pouvez aussi joindre le support technique d'Hexagon au (1) (800) 343-7933.